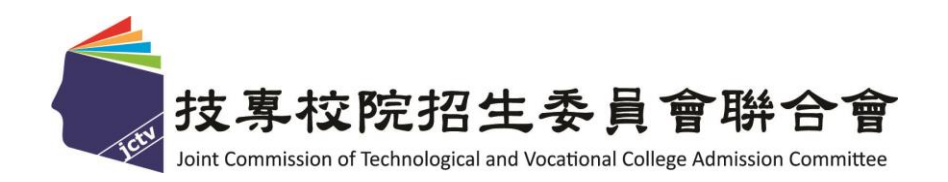

# **113** 學年度四技二專技優保送入學招生

## 網路登記志願序系統作業參考手冊

主辦單位:技專校院招生委員會聯合會 **113** 年 **1** 月

## 113學年度四技二專技優保送入學招生

# 「網路登記志願序系統」操作手冊

## 日錄

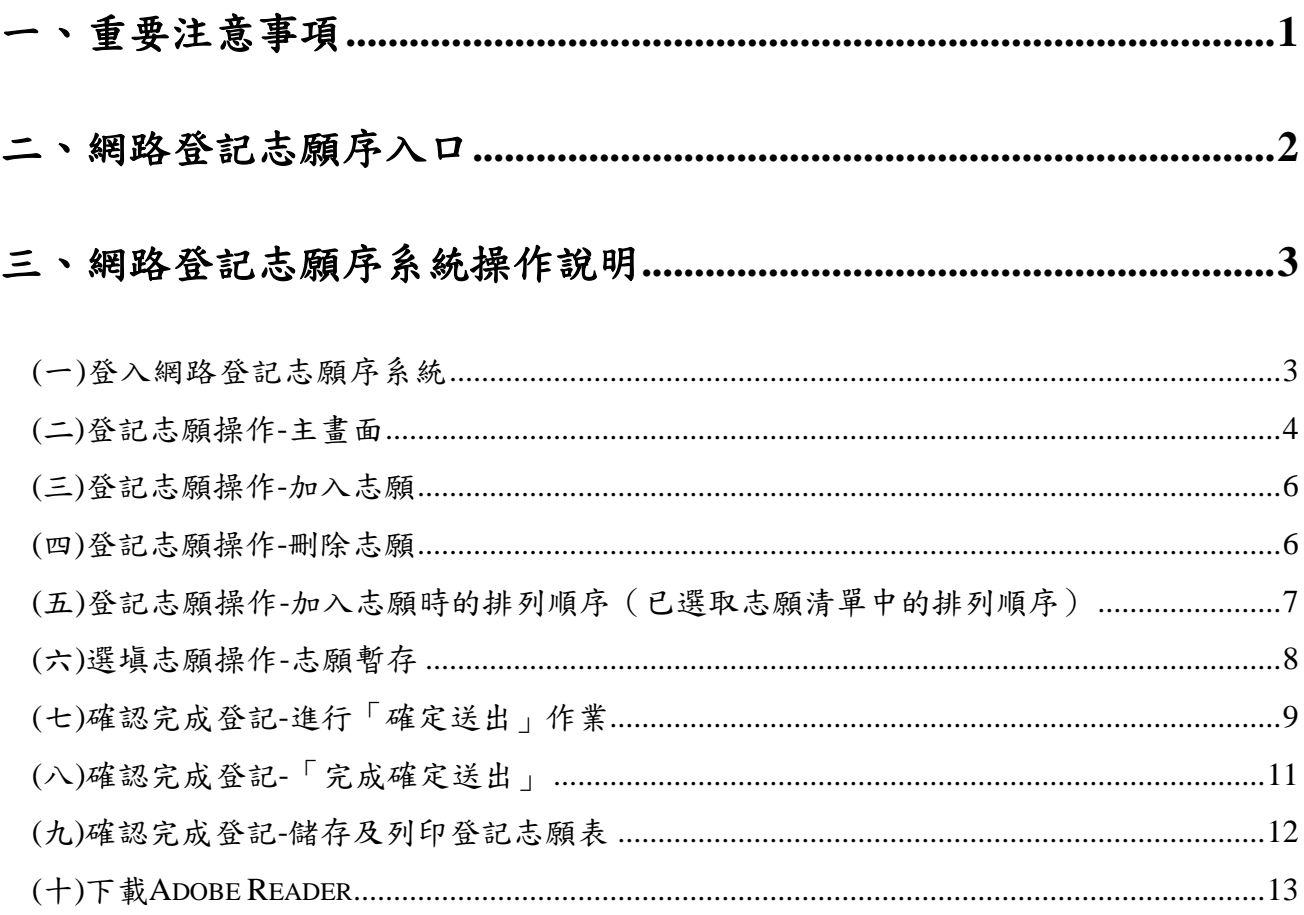

### <span id="page-2-0"></span>一、重要注意事項

- 1. 資格審查通過之考生,須於 **113**年**3**月**6**日(星期三)**10**:**00**起至**113**年**3**月**8**日(星期 五)**24**:**00**止 完成繳交報名費,始可參加網路登記志願。
- 2. 網路登記志願序系統開放時間:**113**年**3**月**11**日(星期一)**10:00**至**113**年**3**月**13**日(星期 三)**17:00**止(網路登記志願序期間內系統24小時開放,最後**1**天僅至**17:00**止)。
- 3. 考生上網登記志願時,請以「身分證號」、「出生年月日」及「通行碼」登入系統。 ※通行碼為考生第**1**次登入「報名系統」時自行設定的通行碼。
- 4. 考生不得將通行碼轉知他人或由他人代填志願, 若因此權益受損, 後果由考生自行負 責。
- 5. 登記志願前,請先查詢並參酌本委員會公告之成績排名,詳閱招生簡章各項規定,審 慎上網登記志願。倘若考生對某校或某系科(組)、學程無就讀意願,請勿登記,避免 影響他人入學之機會。
- 6. 考生應依據報名時所選擇之報名招生類別進行志願登記,最多**50**個志願為限(含「不 限類別」之志願)。
- 7. 請儘早完成網路志願登記,避免集中於系統截止當日上網,以免因網路流量過大以致 未能完成志願登記,影響到自身權益。
- 8. 考生在本系統登記之志願於未確定送出前,均可修改或暫存;網路登記志願序僅限登 記 **1** 次,經「確定送出」後一律不得以任何理由要求修改,請務必審慎考量並確認登 記志願先後順序,再確定送出。
- 9. 考生所登記之志願確定送出後,考生應自行存檔或列印「登記志願表」**(※**系統關閉 後,無法再提供登記志願表下載)。依招生簡章規定,嗣後考生對分發相關事項提出疑 義申請時,應檢附「登記志願表」,未檢附者一律不予受理。
- 10. 考生未於規定時間內上網登記志願或雖有上網登記志願但未「確定送出」者,均以未 登記論並喪失登記資格與分發機會。
- 11. 本操作手冊頁面僅供參考,實際作業依招生簡章、網路登記志願序系統頁面及說明為 準。
- 12. 網路登記志願序期間若遇任何問題,請於上班時間(8:30~17:30)電洽本委員會辦 理,電話:02-2772-5333分機210、214 傳真:02-2773-5633。

## <span id="page-3-0"></span>二、網路登記志願序入口

請進入113學年度四技二專聯合甄選委員會網站 - 四技二專技優入學(保送、甄審) (網址為 <https://www.jctv.ntut.edu.tw/enter42/skill>)之「考生作業系統」。

點選「技優保送作業系統」之「網路登記志願序系統」進入,如圖2-1所示。

## ※建議考生閱讀完招生簡章及本參考手冊後,再進行網路登記志願。

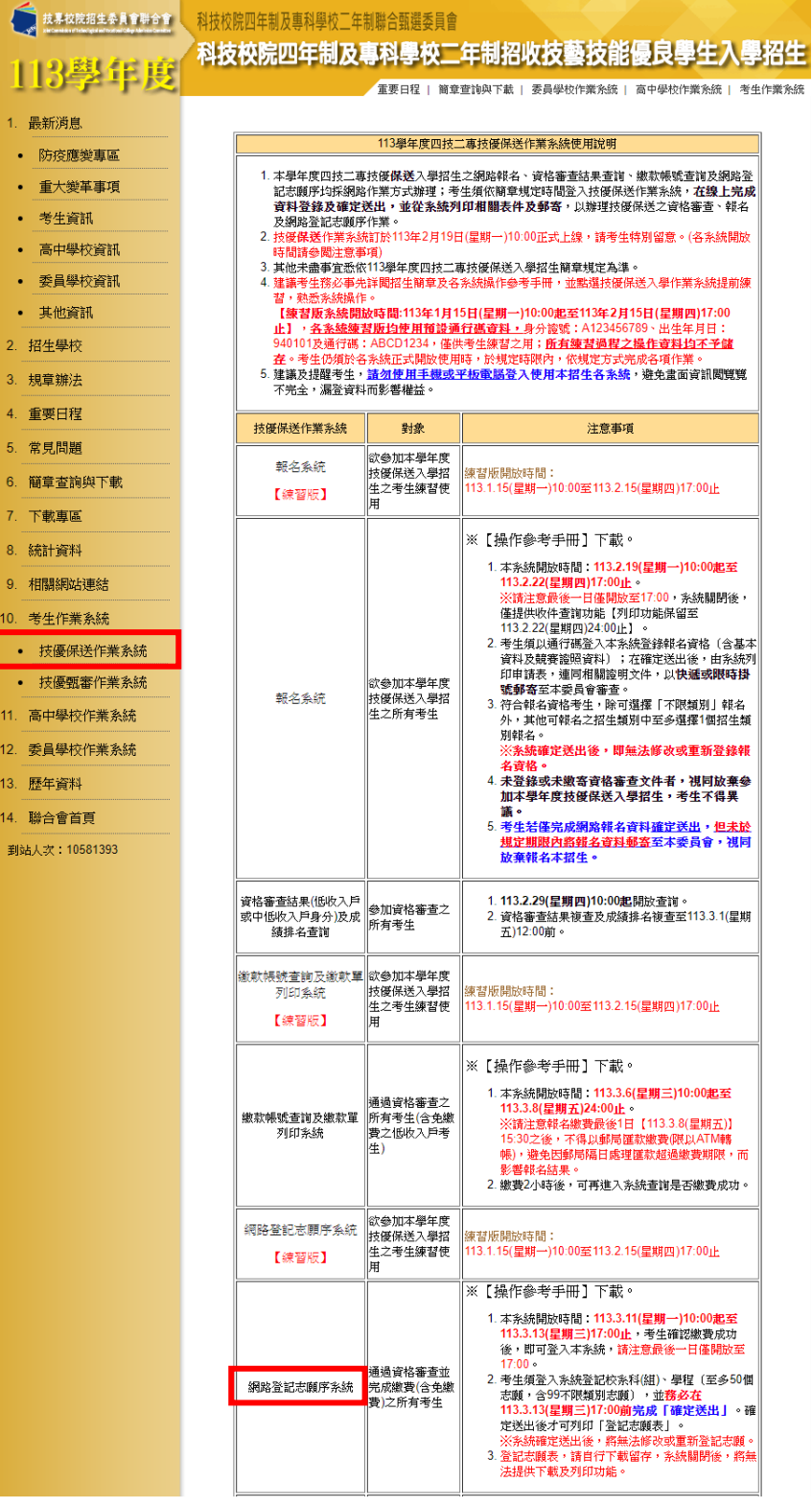

<span id="page-3-1"></span>圖2-1

#### 三、網路登記志願序系統操作說明

通過技優保送資格審查並完成繳費之考生,應依招生簡章規定之時間及方式上網登記志 願。以下為網路登記志願序系統操作說明,請考生詳閱。

- <span id="page-4-0"></span>(一) 登入網路登記志願序系統
	- 1. 登記志願前,請務必詳閱招生簡章中之校系科(組)、學程資訊與報名建議。
	- 2. 以下系統操作注意事項,請詳細閱讀:
		- (1) 請勿使用手機或平板電腦登入本招生系統,避免主面資訊閱覽不完全,漏 登資料而影響權益。
		- (2) 不得同時開啟多個瀏覽器重複登入;欲離開系統時務必按「登出」鍵登出。
		- (3) 網路登記志願序時間為**113**年**3**月**11**日(星期一)**10:00**至**113**年**3**月**13**日 (星期三)**17:00**止。為避免網路壅塞,請儘早上網登記志願,逾期概不 受理。
		- (4) 考生於系統所登記之志願,在未按下「確定送出」前皆可修改或暫存。網 路登記志願僅限登記 1次,一旦按下「確定送出」即完成志願登記,不 得以任何理由要求修改或重填,請考生特別注意。
		- (5) 凡於規定時間內未上網登記志願或雖有上網登記志願但僅暫存未確定送出 者,均以未登記論,並喪失登記資格與分發機會。
	- 3. 閱畢注意事項後,輸入個人「身分證號」、「出生年月日」、「通行碼」及 「驗證碼」後,點選「進入網路登記志願序系統」登入,如圖3-1-1所示。

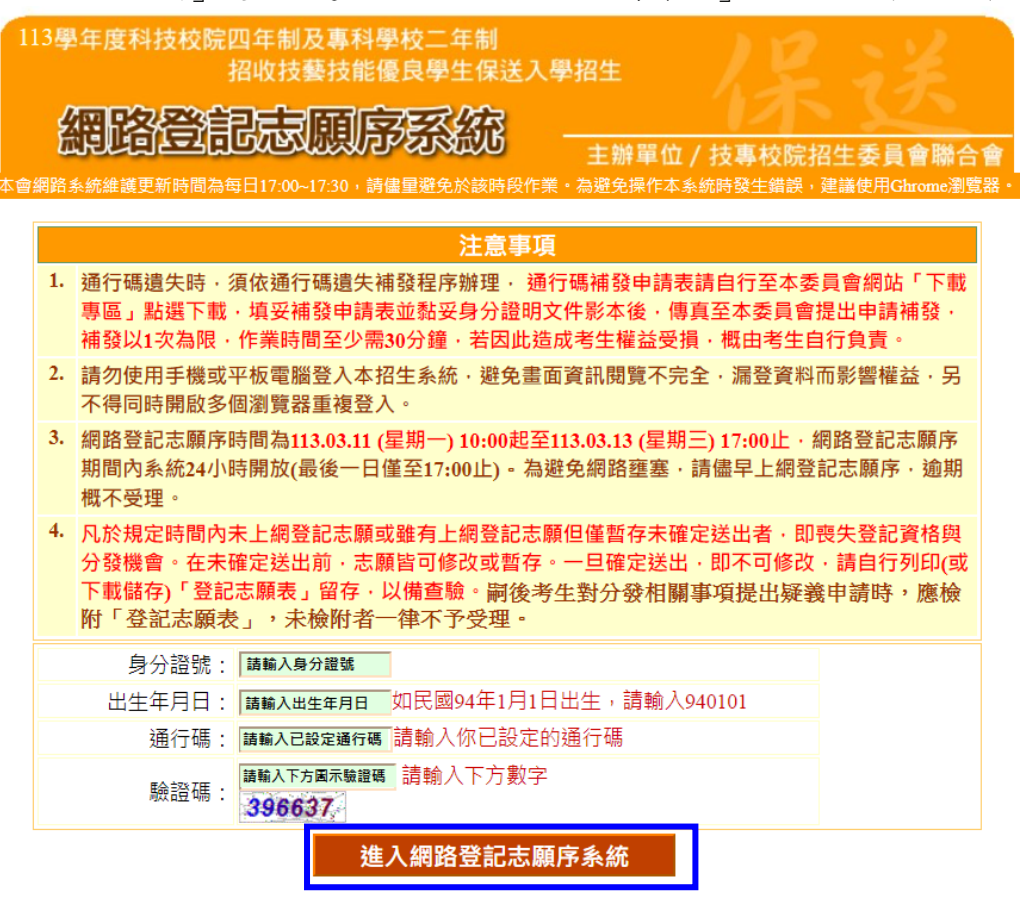

<span id="page-4-1"></span>圖3-1-1

## (二) 登記志願操作-主畫面

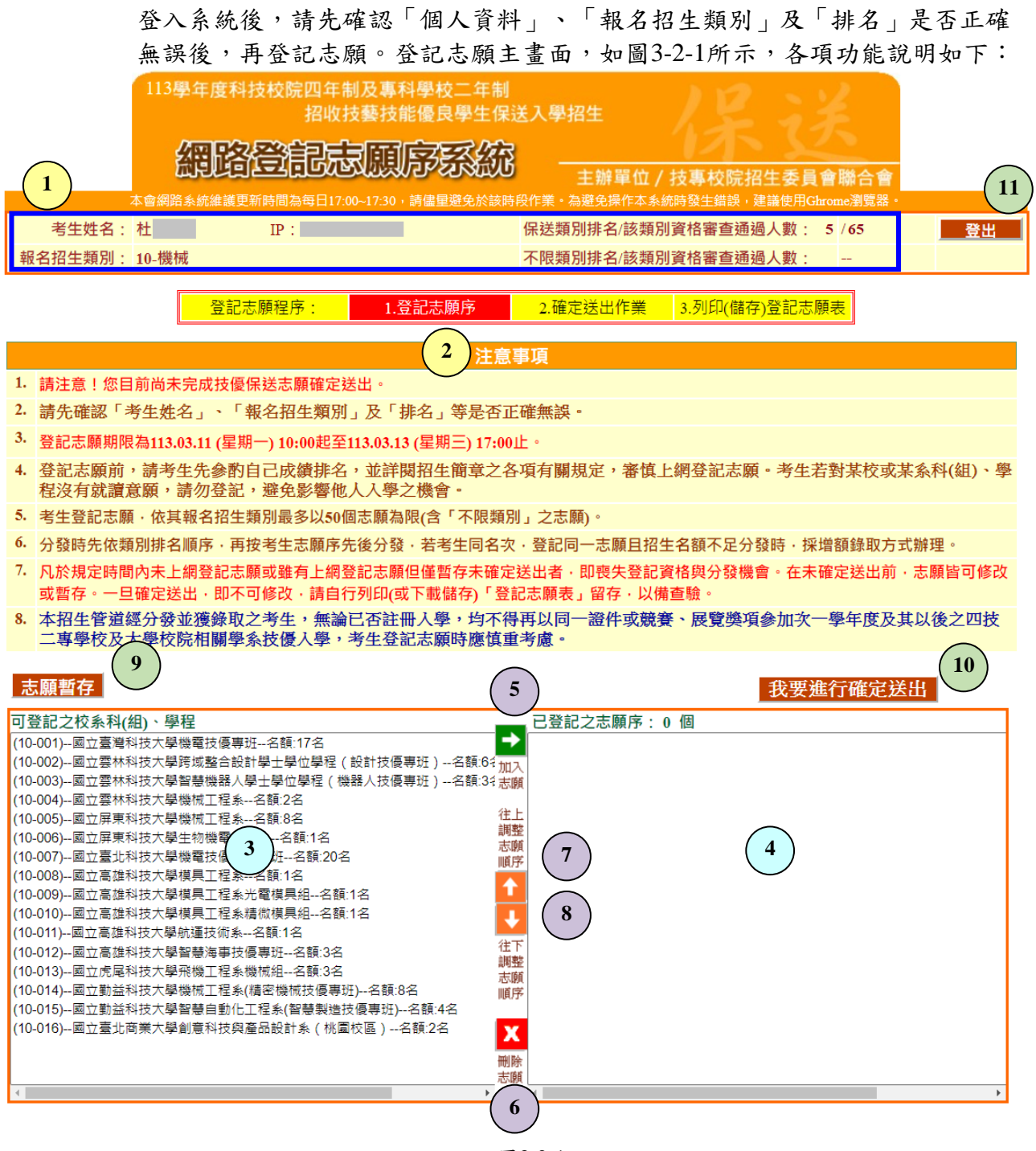

圖3-2-1

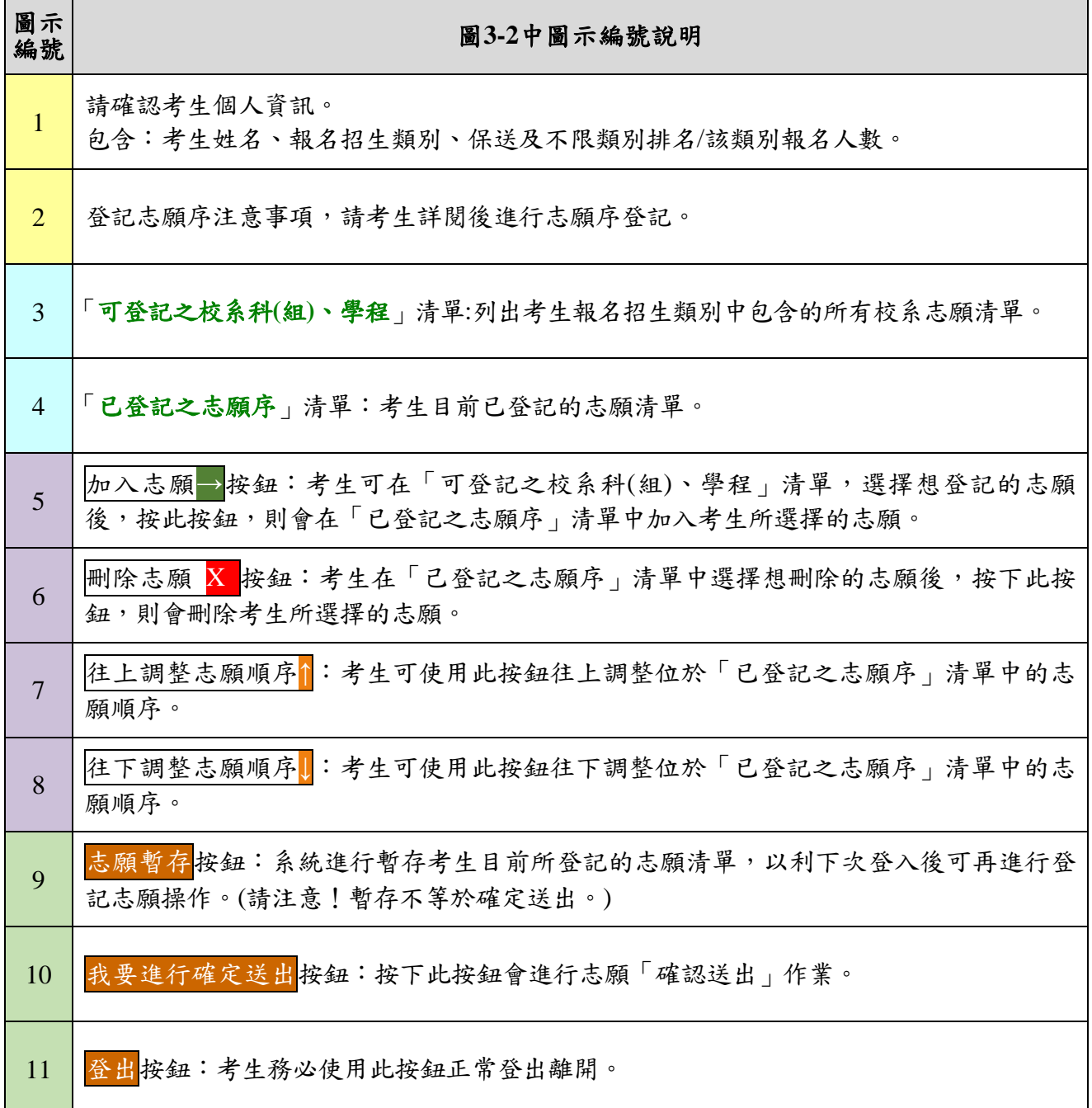

## <span id="page-7-0"></span>(三) 登記志願操作-加入志願

- 1. 在「可登記之校系科(組)、學程」清單中,選取欲登記的志願後,按加入志願→按 鈕,即會加入志願,如圖3-3-1所示。
- 2. 考生登記最多以**50**個志願為限(含「不限類別」之志願)。

**※113**學年度「**99**不限類別」無招生名額。

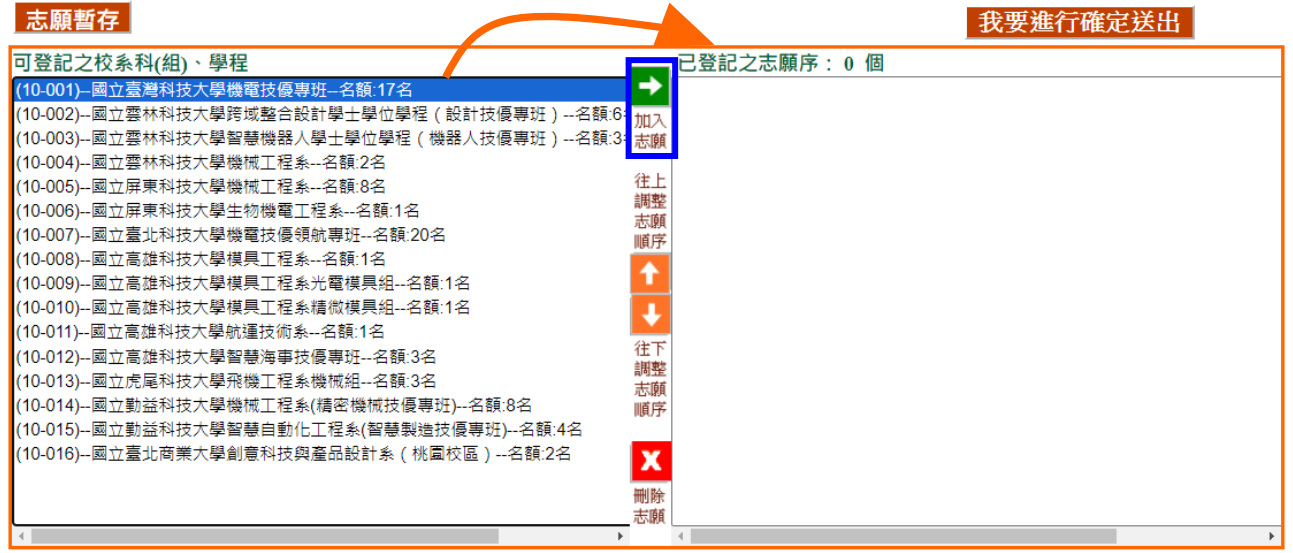

圖3-3-1

- <span id="page-7-1"></span>(四) 登記志願操作-刪除志願
- 1. 在「已登記之志願序」清單中選擇想移除的志願,按下<mark>刪除志願X</mark>按鈕移除志願項 目。
- 2. 例如欲移除志願序2(10-007)--國立臺北科技大學機電技優領航專班,則選取該校 系後,再按下<mark>刪除志願X</mark>按鈕即可移除,如圖3-4-1所示。
- 3. 被刪除的志願將回到「可登記之校系科(組)、學程」清單中。

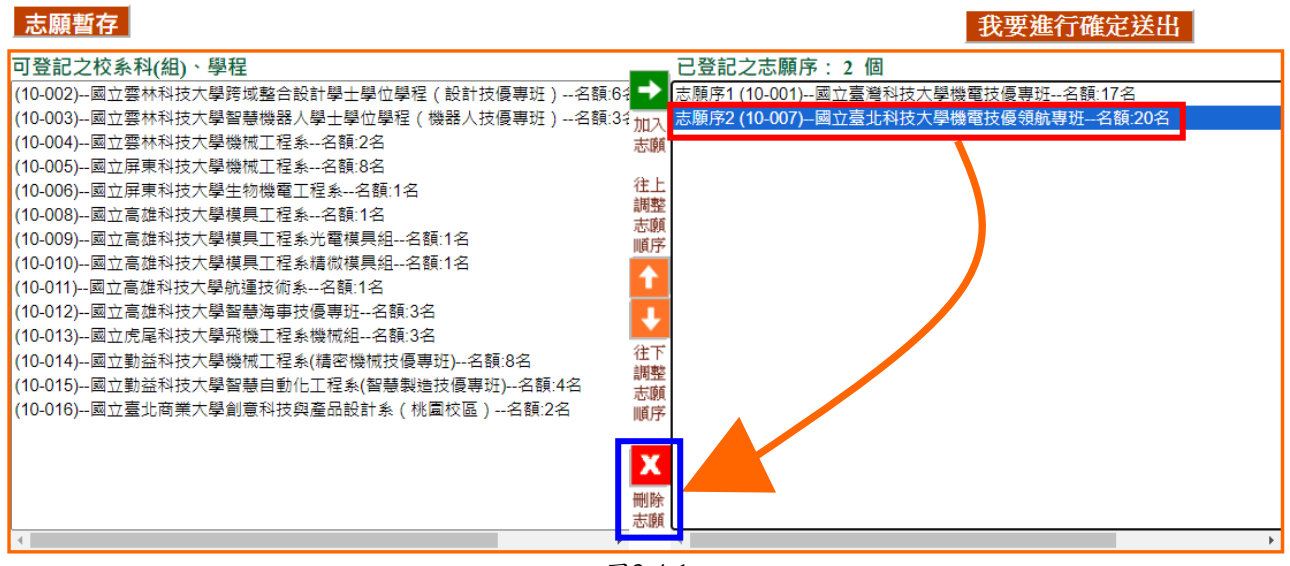

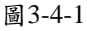

<span id="page-8-0"></span>(五) 登記志願操作-加入志願時的排列順序(已選取志願清單中的排列順序)

- 1. 加入志願時,系統預設將新登記的志願新增在已選取志願清單的後面。
- 2. 例如:目前已選取志願清單中的志願項目如圖3-5-1;此時新加入的志願「(10- 007)--國立臺北科技大學機電技優領航專班」,會加在目前志願清單的後面,如圖 3-5-2所示。

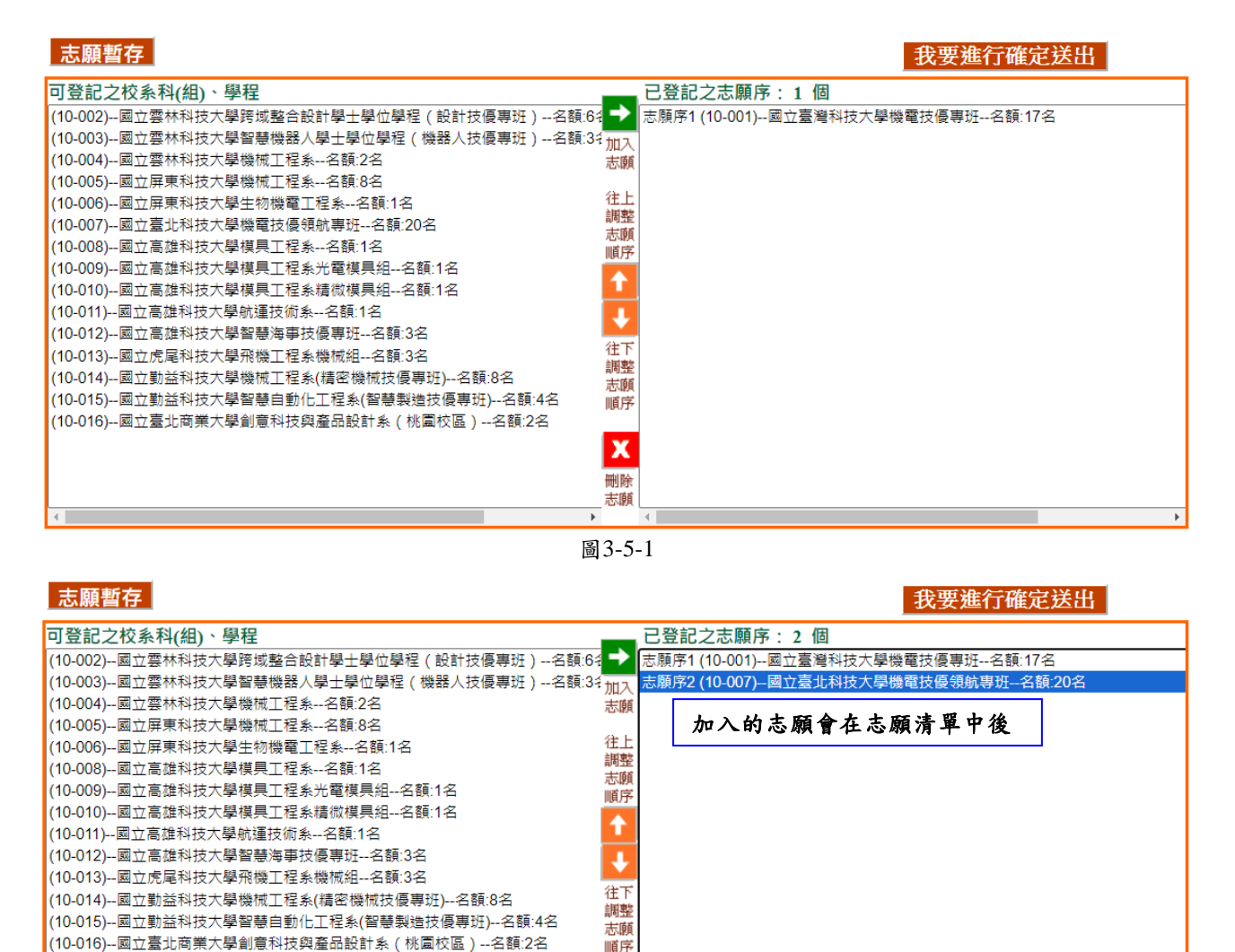

圖3-5-2

 $\mathbf x$ 刪除 志願 3. 考生可經由往上調整志願順序1及往下調整志願順序↓按鈕,進行「已登記之志願 序」中的志願順序排列操作,排序在上者志願在前,排序在下者志願在後,如圖3-5-3所示。

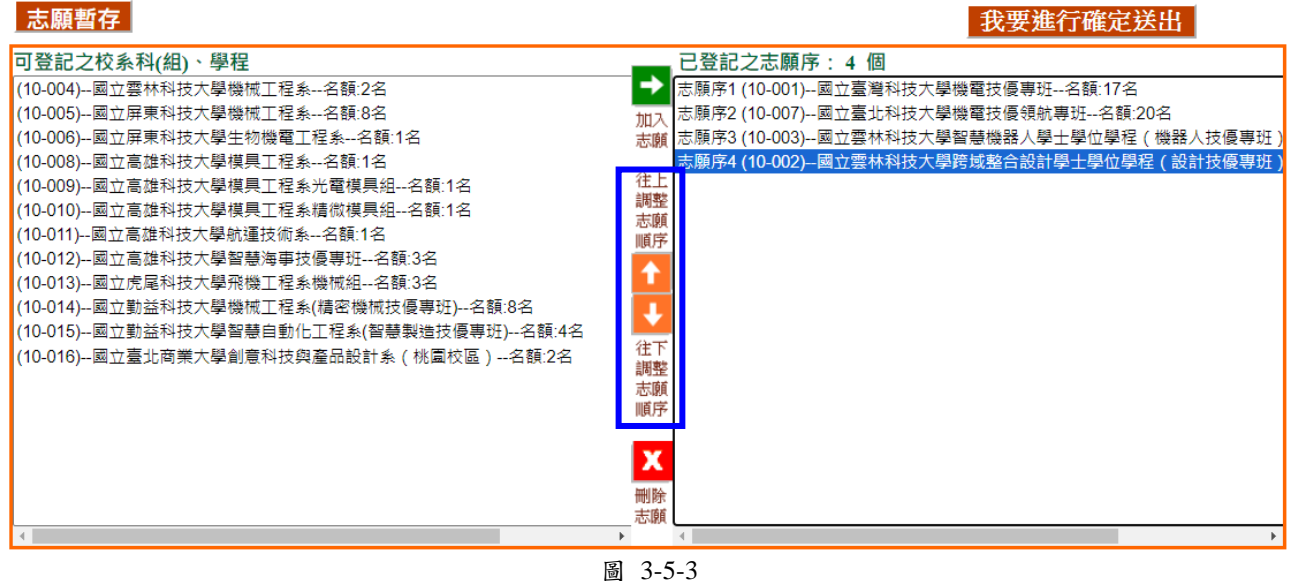

- <span id="page-9-0"></span>(六) 選塡志願操作-志願暫存
- 1. 在登記志願期間可點選<mark>志願暫存</mark>,系統將暫存考生目前所登記的志願清單,以利下 次登入後可再進行登記志願操作,如圖3-6所示。
- 2. 請注意,若考生未點選<mark>志願暫存</mark>直接「登出」,則系統不會保留考生選擇的志願, 下次再登入時,須再重新登記。
- 3. 考生若上網登記志願但僅暫存未確定送出者,均以未登記論,並喪失登記資格與分 發機會。請務必於規定時間內將志願確定送出。

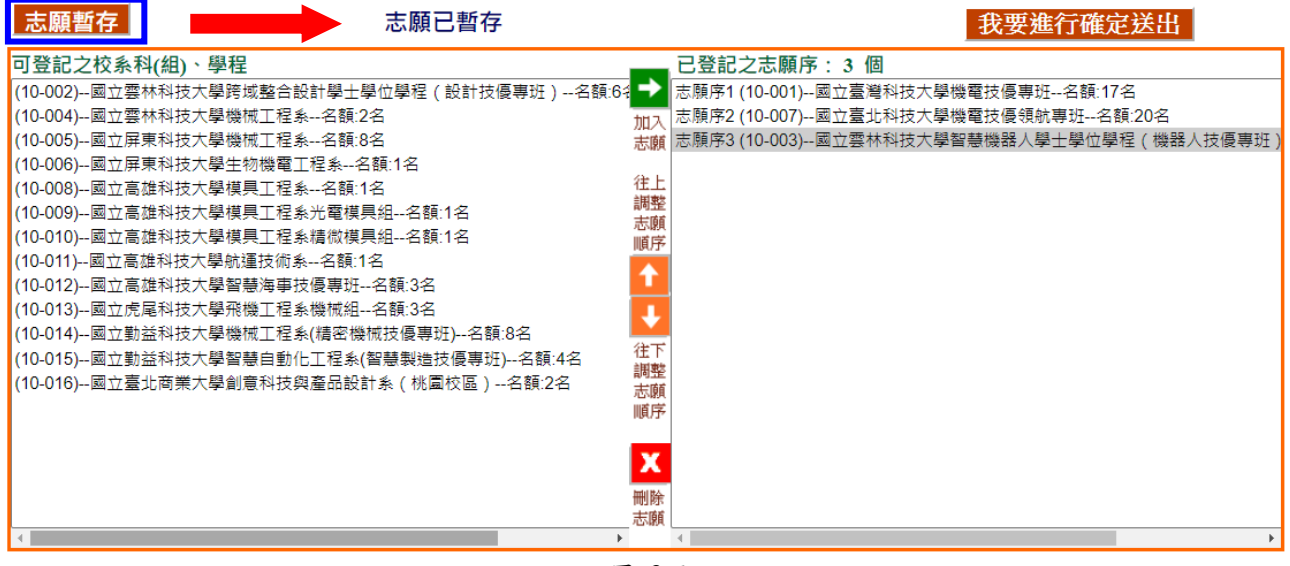

圖 3-6

<span id="page-10-0"></span>(七) 確認完成登記-進行「確定送出」作業

1. 點選我要進行確定送出,開始進行「確定送出」作業,如圖3-7-1所示。

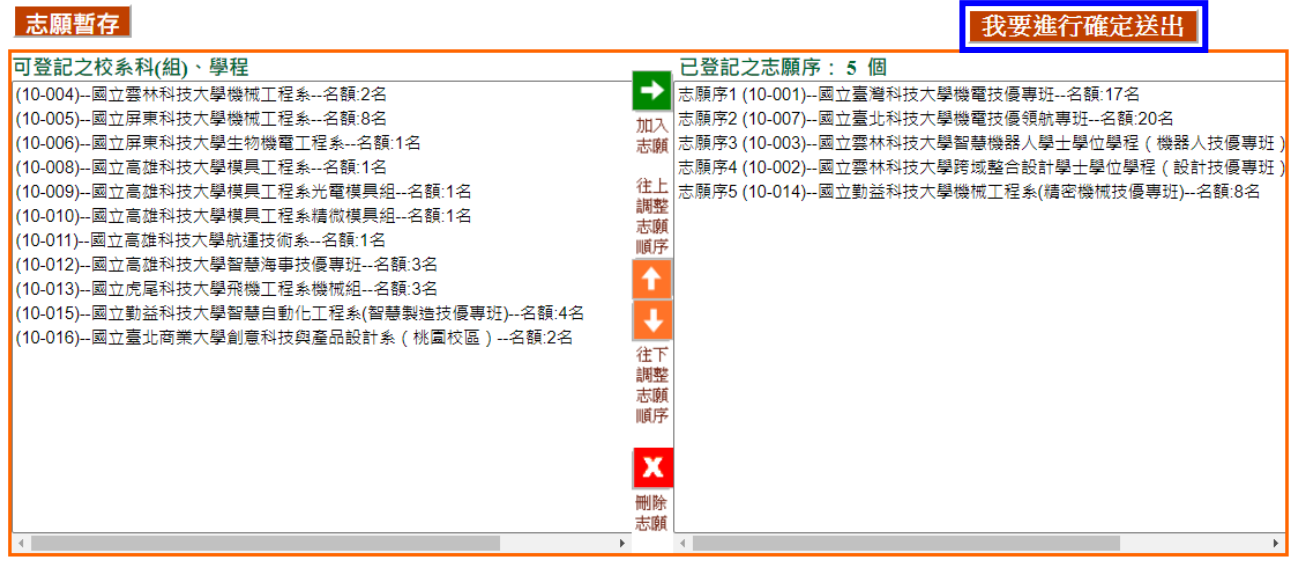

圖3-7-1

2. 進入「確定送出」主畫面,如圖3-7-2,畫面資訊說明如下:

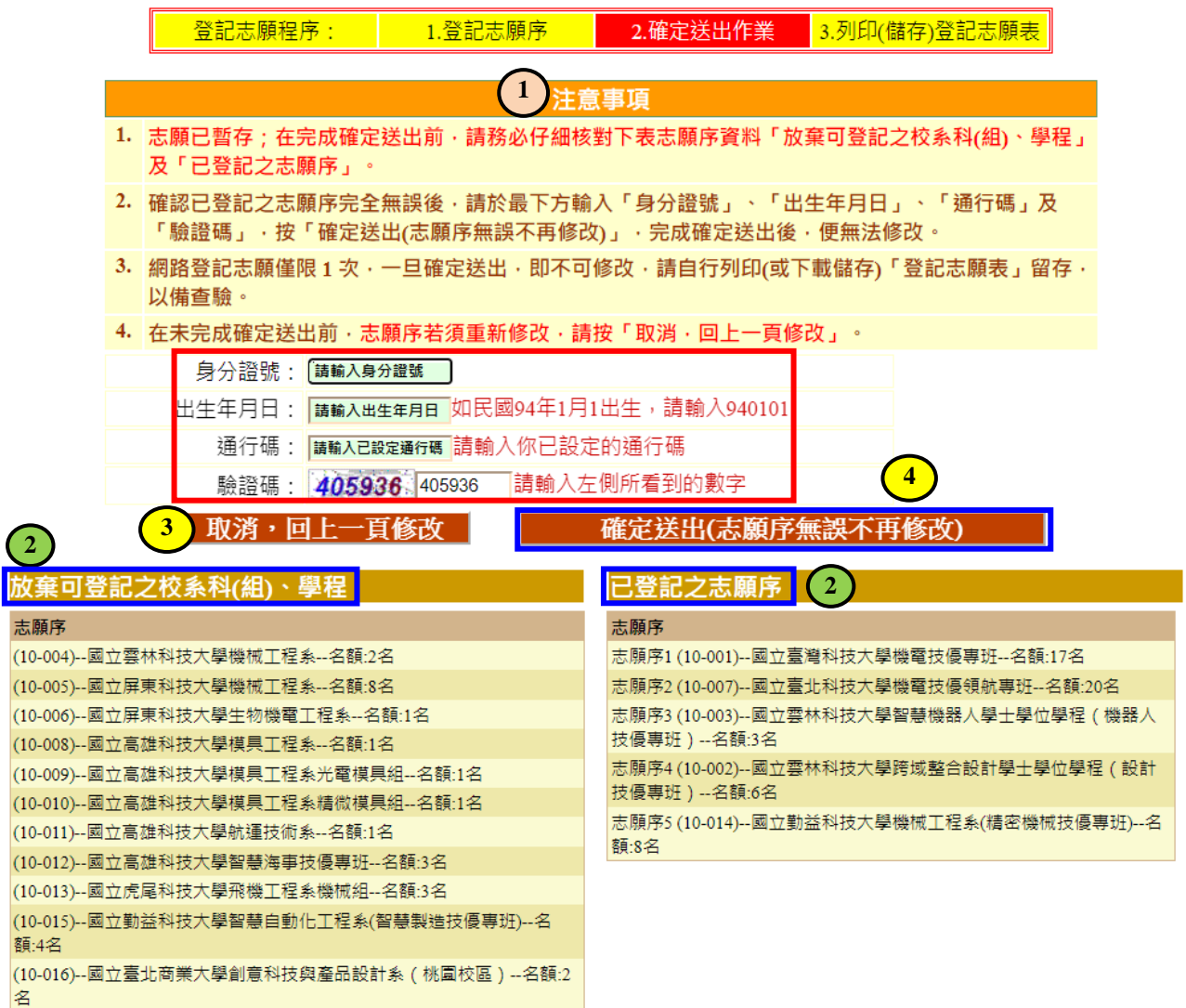

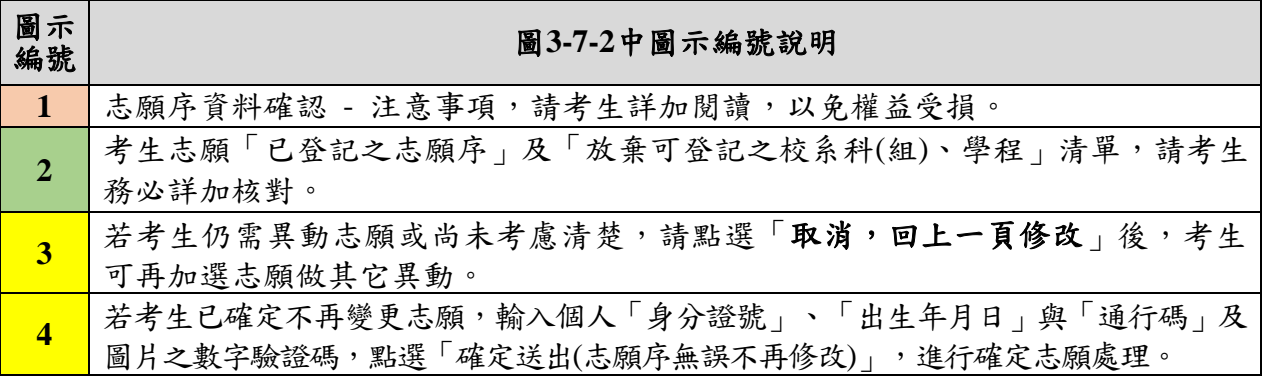

3. 考生若已確定不再更改志願,請輸入個人「身分證號」、「出生年月日」與「通行 碼 , 及圖片之數字驗證碼, 並點選確定送出(志願序無誤不再修改), 此時系統會出 現最後提示訊息,提醒考生注意網路志願登記僅限登記1次,一經確定送出,即無 法修改志願資料,請考生再次確認志願清單上所選填之志願是否需要修正,若考生 確定不再變更志願,請點選確定送出(志願序無誤不再修改)進行志願確定送出作 業,如圖3-7-3所示。

<span id="page-11-0"></span>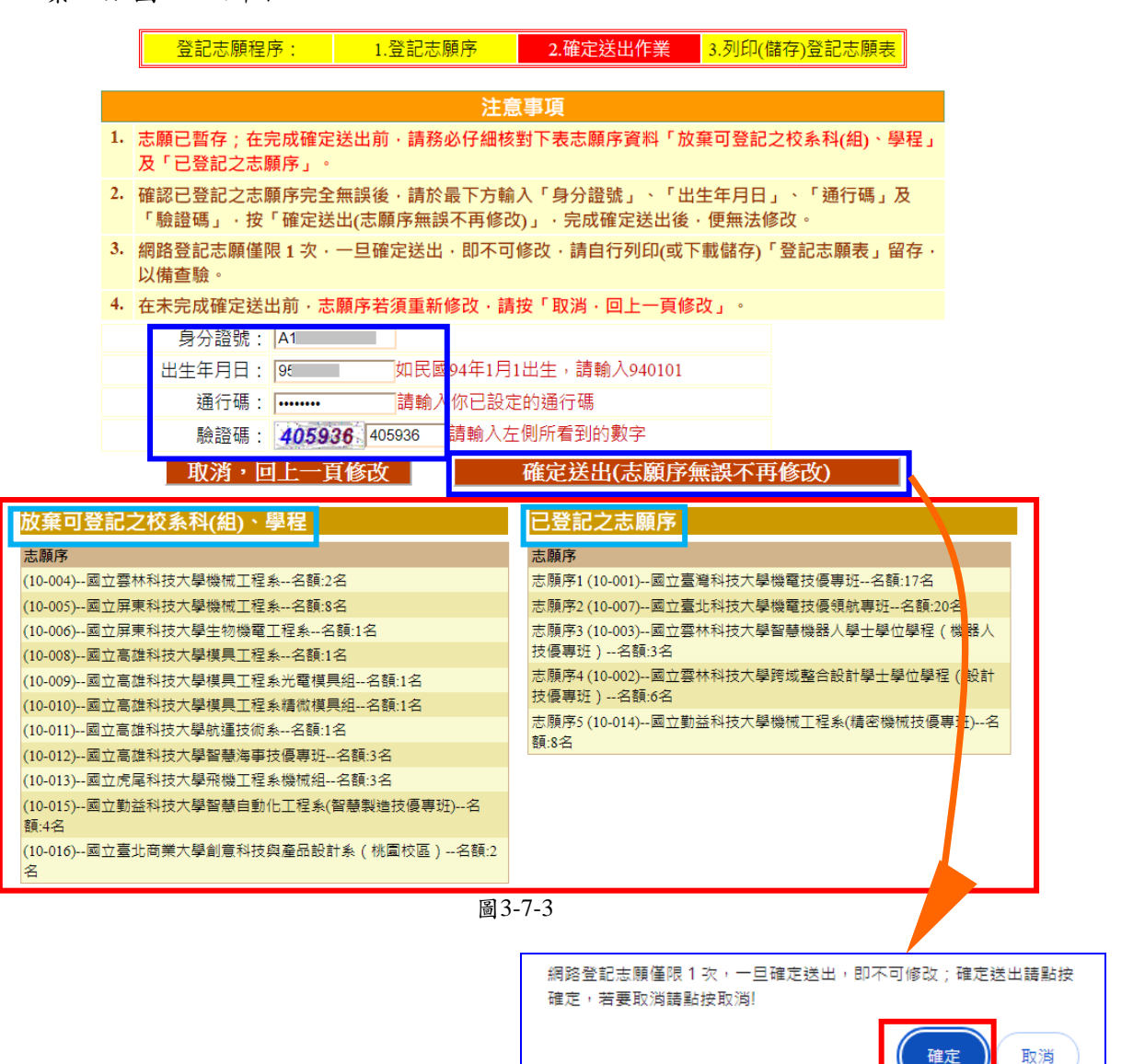

- (八) 確認完成登記-「完成確定送出」
- 1. 請注意!進行到此畫面,您才完成登記志願序確定送出作業。
- 2. 完成志願確定送出後,畫面會出現完成登記志願序「鳳梨圖示」或「您已完成網路 登記志願序確定送出,不得修改」之訊息,並顯示考生志願清單,如圖3-8-1所示。
- 3. 請考生應自行存檔或列印「登記志願表」,不須寄送本委員會。(**※**系統關閉後,無 法再提供登記志願表下載**)** 嗣後考生對分發相關事項提出疑義申請時,應檢附「登 記志願表」,未檢附者一律不予受理。

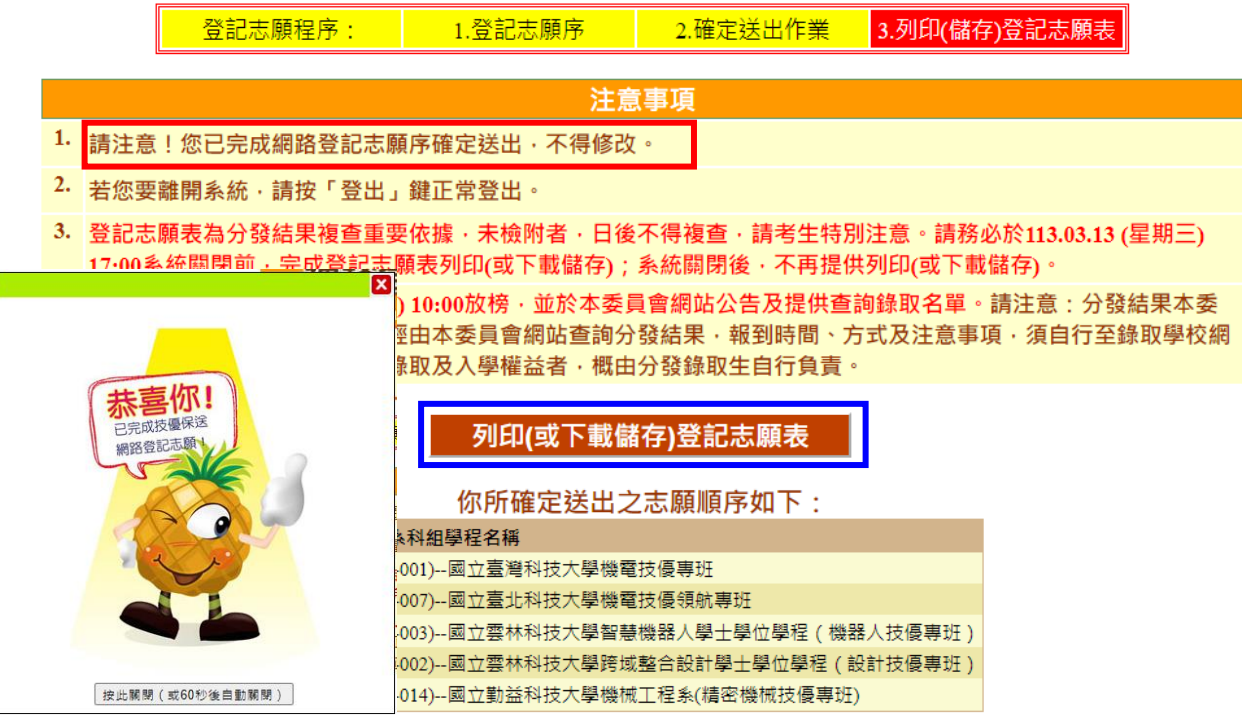

<span id="page-12-0"></span>圖3-8-1

#### (九) 確認完成登記-儲存及列印登記志願表

- 1. 確認完成志願登記考生,即可下載「列印**(**儲存**)**登記志願表」。
- 2. 考生請儲存或列印登記志願表,如圖3-9-1所示樣張,以備申請分發結果複查時使 用。再次提醒考生務必自行保存登記志願表及檔案! **※**系統關閉後,無法再提供登記志願表下載
- 3. 開啟登記志願表檔案後可使用列印功能列印登記志願表,以備分發結果複查申請時 使用。

## **※**再次聲明,考生若無法提供登記志願表書面資料,本委員會不受理相關分發結果 複查作業。

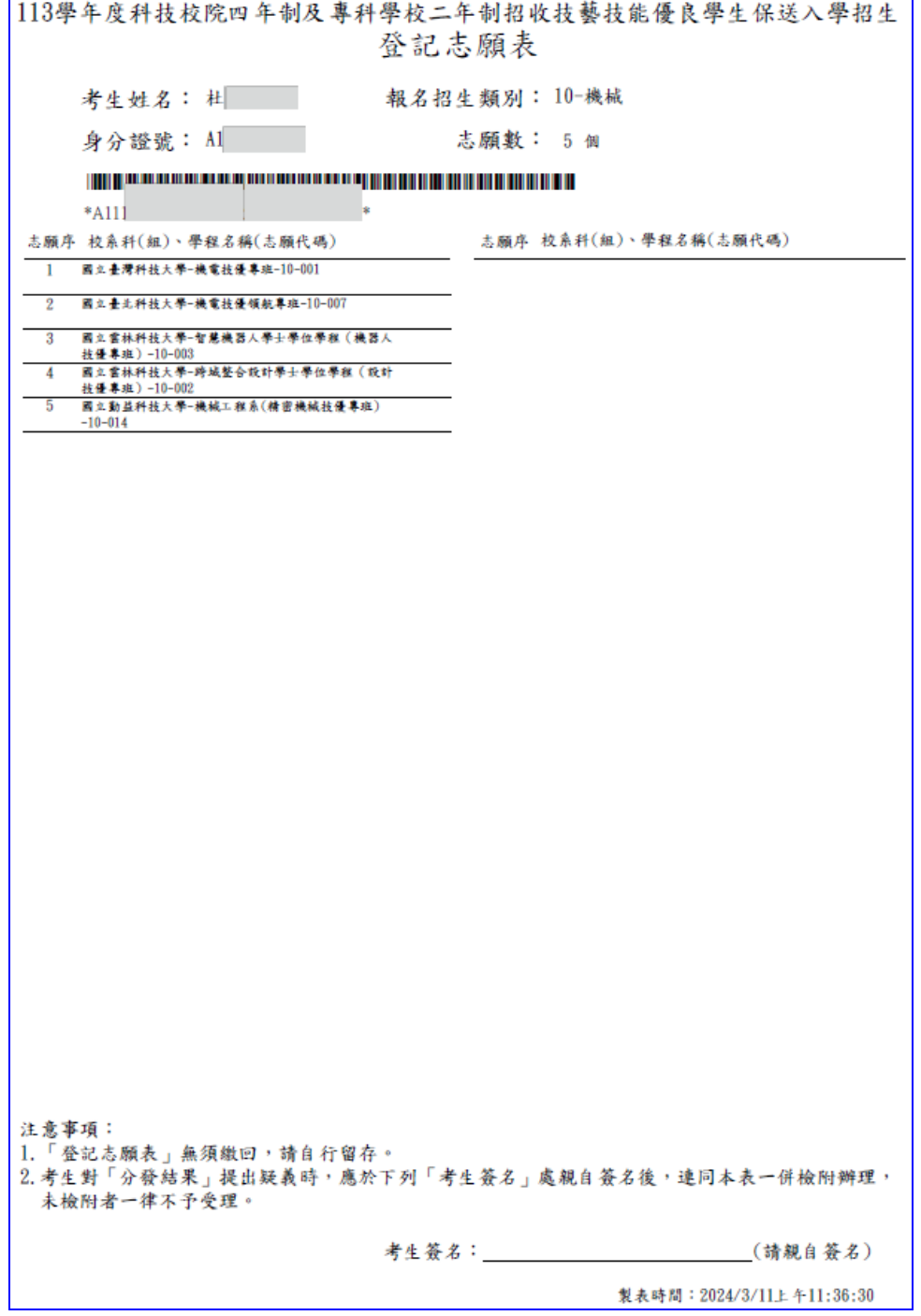

<span id="page-13-0"></span>圖3-9-1樣張

## (十) 下載Adobe Reader

1. 考生若未安裝 PDF 檔案閱讀軟體 Adobe Reader,或產生報表時出現檔案已毀損之 情況,可於下述畫面提供的 Adobe Reader安裝超連結下載安裝,如圖3-10-1所示。

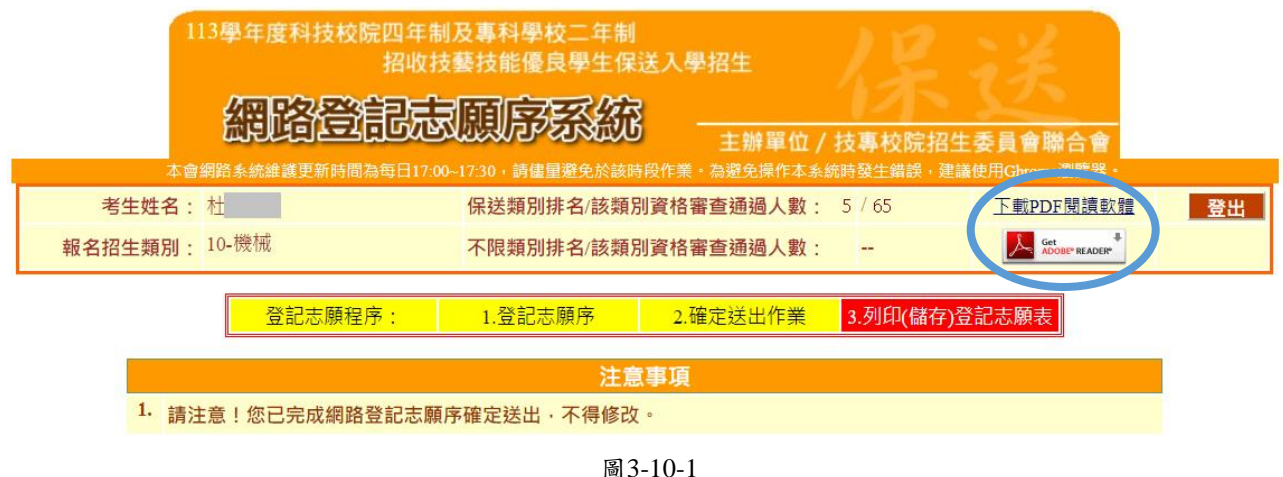

2. 點選後進入Adobe Reader下載頁面,點選下載Acrobat Reader後安裝,如圖3-10-2所 示。

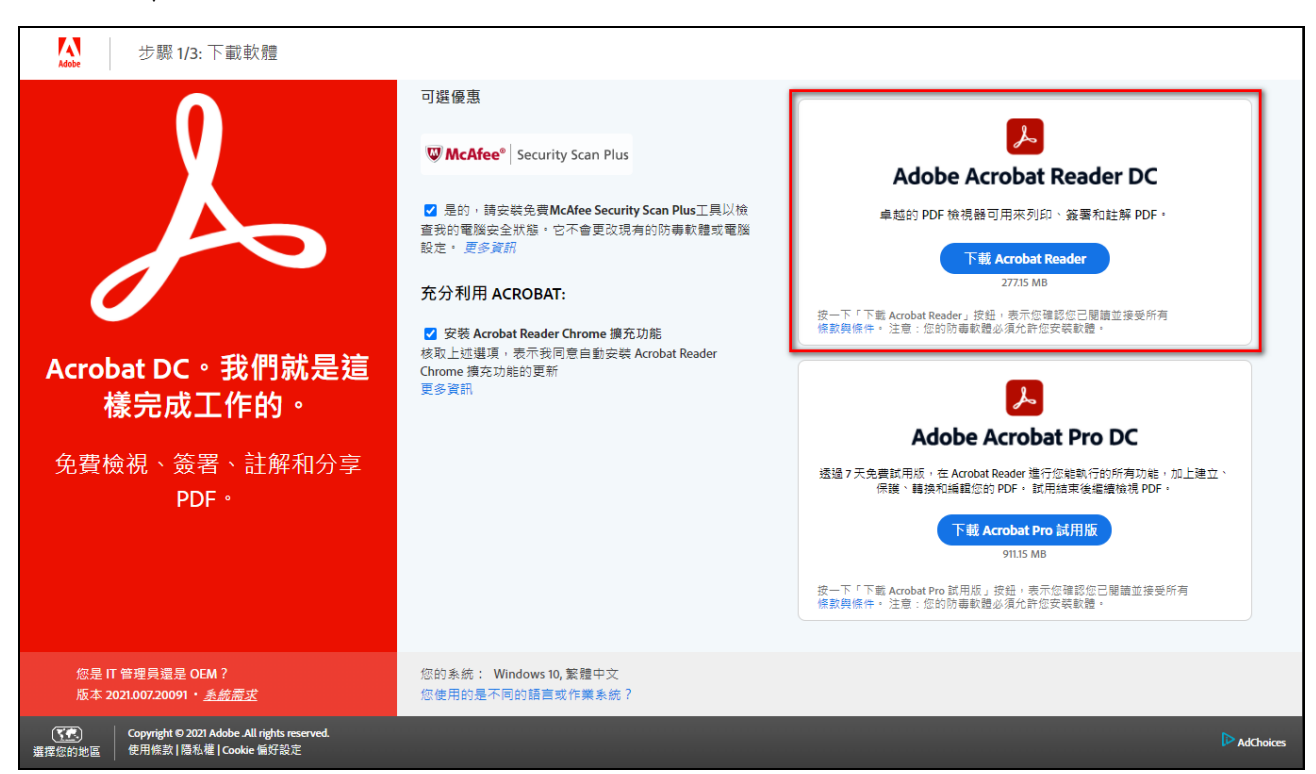

圖3-10-2